## **Nouvelle adresse mail officielle pour les arbitres de la Ligue du Grand Est de Football**

## **Pourquoi une adresse mail officielle pour les arbitres ?**

Afin d'uniformiser et de faciliter les échanges entre la Ligue de Football du Grand Est de Football et ses arbitres, la Ligue fait évoluer ses outils de communication pour répondre au mieux aux nouveaux besoins en mettant en place une nouvelle messagerie commune.

La nouvelle adresse mail officielle est le moyen de communication officiel entre vous, votre District et votre Ligue dès à présent.

Solution mail utilisée :

La messagerie Gmail mise à disposition aujourd'hui est une solution grand public proposée par Google.

- **Etape 1 : Première connexion à la boite mail**
- **Etape 2 - Personnaliser le mot de passe lors de la première connexion**
- **Etape 3 – Renseigner un numéro de téléphone et une adresse mail de récupération**
- **Etape 4 - Premiers pas avec Gmail**

#### **Etape 1 : 1ère connexion à la boite mail**

Votre identifiant et mot de passe, vous ont été transmis sur l'adresse mail actuellement renseignée dans nos fichiers.

Pour vous connecter à votre boîte mail par webmail:<https://mail.google.com/a/lgef.fr>

Saisissez votre adresse mail et le mot de passe

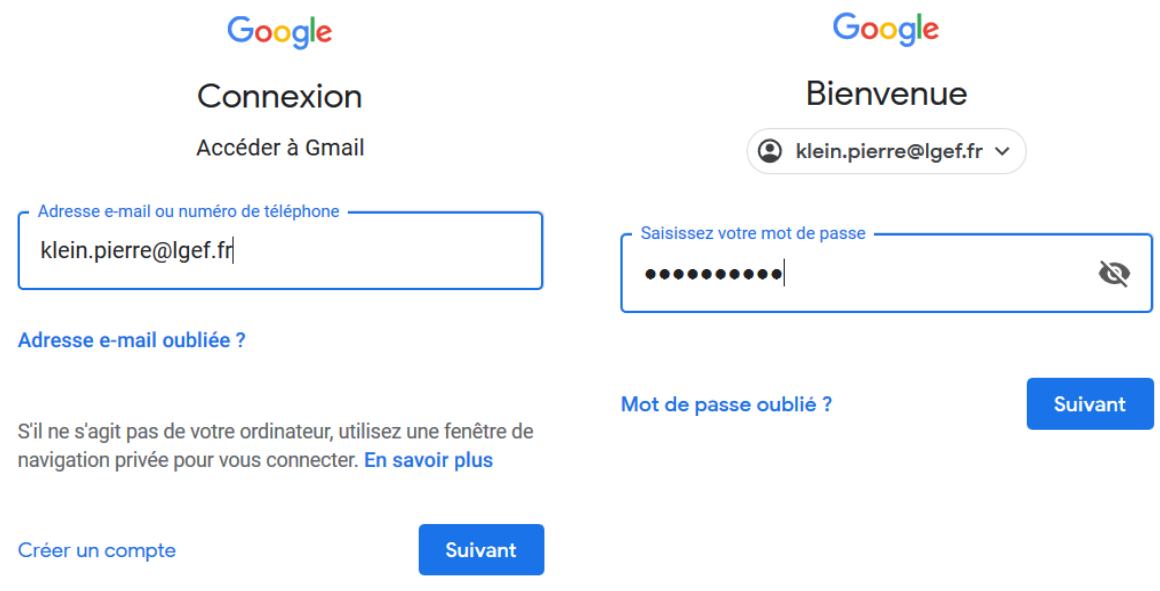

Cliquer sur « J'accepte » pour valider les conditions d'utilisations

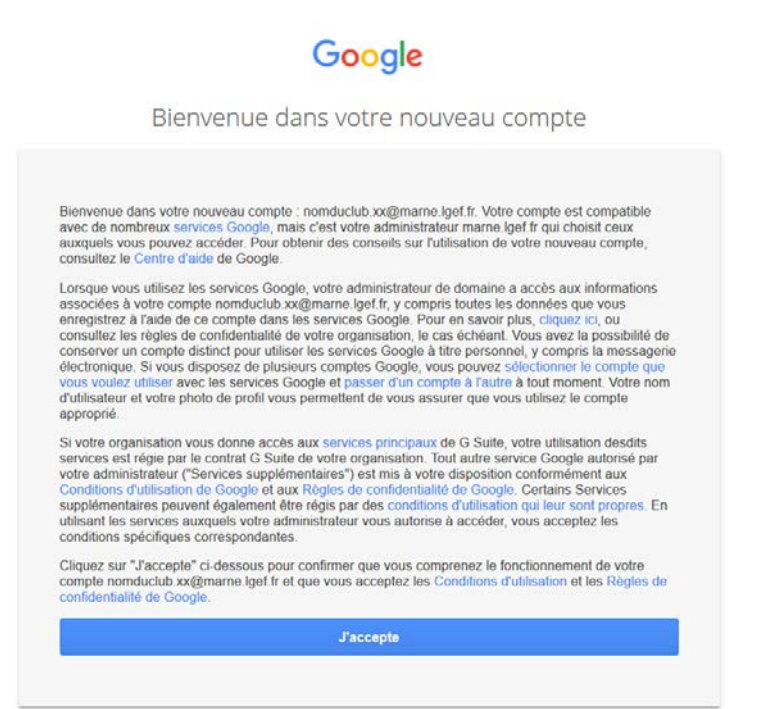

Etape 2 - Personnaliser le mot de passe lors de la première connexion

Afin de sécuriser votre accès, il vous est demandé de modifier votre mot de passe par défaut par un mot de passe personnalisé.

Saisissez une première fois votre nouveau mot de passe puis confirmer-le.

Cliquer sur « Modifier le mot de passe » pour valider la modification.

# Modifier le mot de passe

En savoir plus sur le choix d'un mot de passe sécurisé

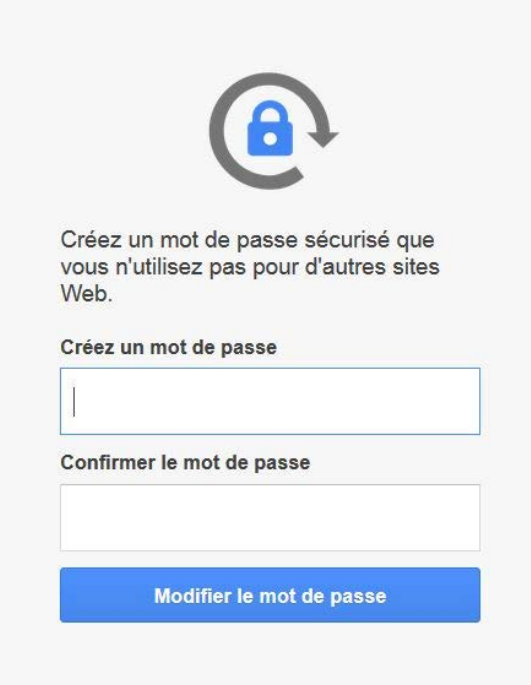

# **Etape 3 – Renseigner un numéro de téléphone et une adresse mail de récupération**

Afin de récupérer facilement vote mot de passe en cas d'oubli, il est fortement recommandé de protéger votre compte, en renseignant un numéro de téléphone et une adresse mail de récupération.

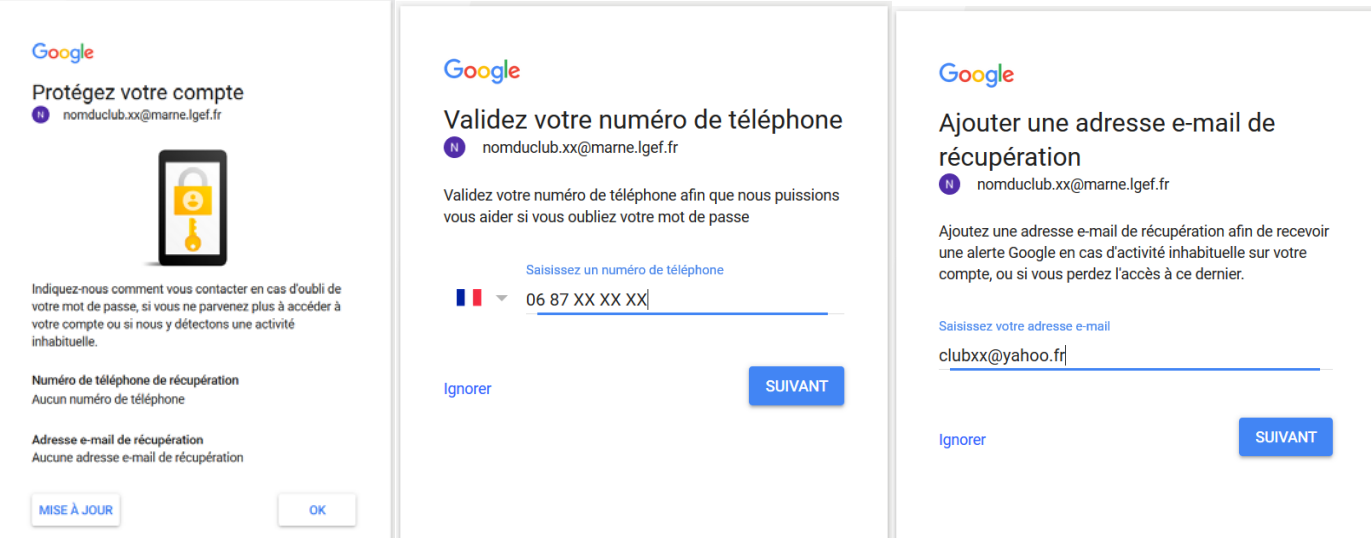

# **Etape 4 - Premiers pas avec Gmail**

Vous trouverez sur l'écran d'accueil de la messagerie, les principales fonctionnalités d'une messagerie classique. Pour vous accompagner dans cette utilisation, vous trouverez ci-dessous, le lien d'un tutoriel vous permettant de prendre en main votre nouvel outil de mail :

1- Que pouvez-vous faire avec Gmail ?

[https://gsuite.google.fr/learning-center/products/gmail/get-started/#!/section-1](https://gsuite.google.fr/learning-center/products/gmail/get-started/%23!/section-1)

Apprenez les bases de la création, de l'envoi, de la consultation et de la réponse aux e-mails.

Dans cette section, vous apprendrez à :

- 1.1 [Créer et envoyer un e-mail](https://gsuite.google.fr/learning-center/products/gmail/get-started/%23!/section-1-1)
- 1.2 [Consulter un nouvel e-mail](https://gsuite.google.fr/learning-center/products/gmail/get-started/%23!/section-1-2)
- 1.3 [Répondre à un e-mail](https://gsuite.google.fr/learning-center/products/gmail/get-started/%23!/section-1-3)
- 1.4 [Modifier les destinataires](https://gsuite.google.fr/learning-center/products/gmail/get-started/%23!/section-1-4)
- 1.5 [Enregistrer et imprimer des pièces jointes](https://gsuite.google.fr/learning-center/products/gmail/get-started/%23!/section-1-5)
- 2- Que pouvez-vous faire avec Contacts ?

Organisez, modifiez et fusionnez vos contacts. Envoyez rapidement des messages aux personnes que vous contactez le plus souvent Avec la fonctionnalité d'aperçu de Google Contacts, il est facile de conserver toutes les coordonnées de vos contacts au même endroit et de communiquer avec plusieurs personnes à la fois.

Pour commencer, nous allons créer des contacts et groupes de contacts.

Dans cette section :

- 1.1 [Accéder aux contacts et les afficher](https://gsuite.google.fr/learning-center/products/contacts/get-started/%23!/section-1-1)
- 1.2 [Ajouter des contacts](https://gsuite.google.fr/learning-center/products/contacts/get-started/%23!/section-1-2)
- 1.3 [Créer des groupes de contacts](https://gsuite.google.fr/learning-center/products/contacts/get-started/%23!/section-1-3)
- 3- Lire les messages Gmail dans d'autres clients de messagerie avec POP

<https://support.google.com/mail/answer/7104828?hl=fr>

4- Lire les messages Gmail dans d'autres clients de messagerie avec IMAP

<https://support.google.com/mail/answer/7126229?hl=fr>

5- Installation de l'application Gmail sur Smartphone (Android ou IOS)

<https://support.google.com/mail/answer/8494?hl=fr&co=GENIE.Platform=Android>

## Autres questions ?

Retrouver une base de données complète sur Gmail :

- [https://gsuite.google.fr/learning-center/#!/](https://gsuite.google.fr/learning-center/%23!/)
- [https://support.google.com/mail#topic=3394150](https://support.google.com/mail%23topic=3394150)